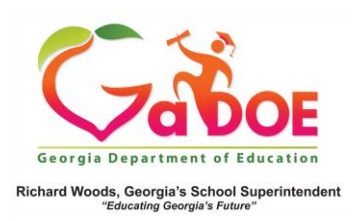

## **Exporting**

1. At the top of the page you wish to export, click the **Export Button** (floppy disk icon) on the navigational toolbar.

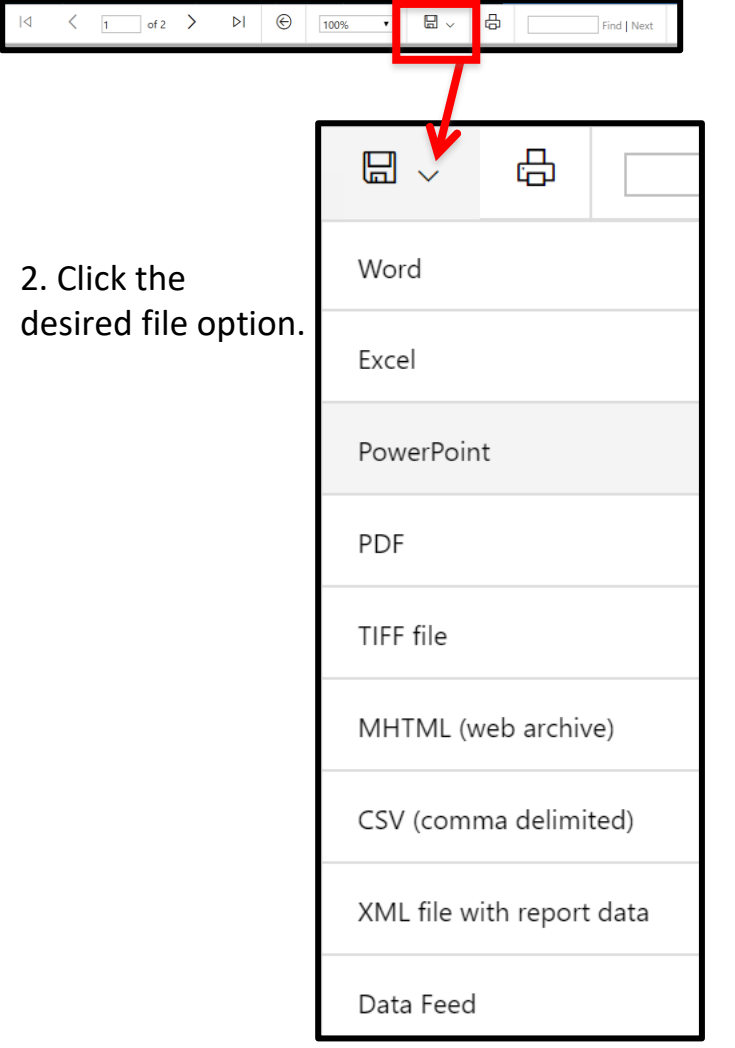

3. Open the exported file. Depending on the browser you are using and the setup of your computer, the file may go into a Downloads folder (possibly shown at the bottom of your screen, etc.)

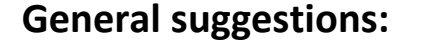

- Use **Word** for pages such as the Student Profile Report if you plan to modify as a document.
- Use **Excel** for tables and student lists that you want to sort, filter, or manipulate.
- Use **PDF** to produce a static file that can be printed.
- Use **CSV (**comma delimited) to produce a spreadsheet file containing only raw data elements and no images, graphics, or charts.